On the following page is a screen capture of my export preset settings that I use when I output files to submit for competition.

In **Library** mode select a file to export. Press Ctrl-Shift-E or use the menu File|Export or use the Export button at the bottom left:

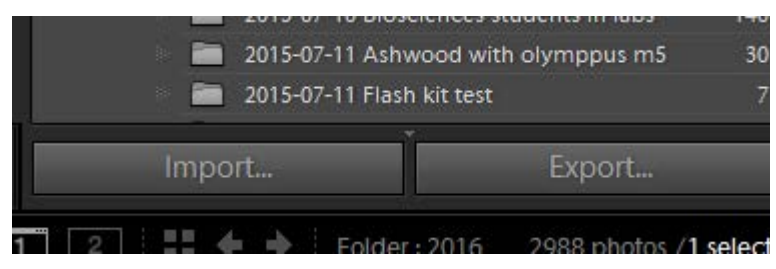

This will open the image export screen (see page **Error! Bookmark not defined.**). Adjust the settings as you want them. At the bottom left of the preset panel click Add, to add a new preset with your settings

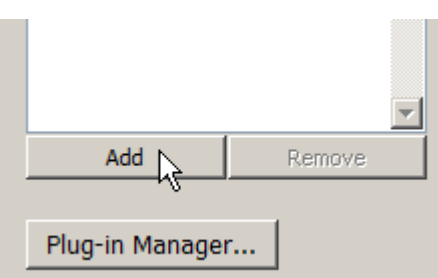

Give the preset a name; put it in a folder if you want to make

lots of presets for different uses (I have only a few so I don't bother, just use the default UserPresets folder)

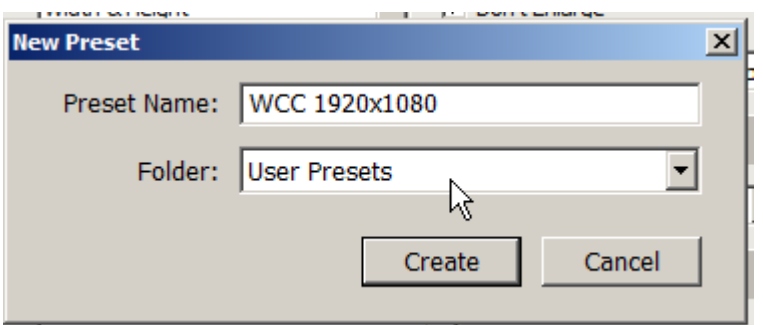

Click Create. You now have a preset you can select to recall the settings next time. If you want to modify the settings for the preset, simply change what you want changed, then right click on the preset name and select Update the preset with current settings:

After the dialog on the next page I will explain the settings individually.

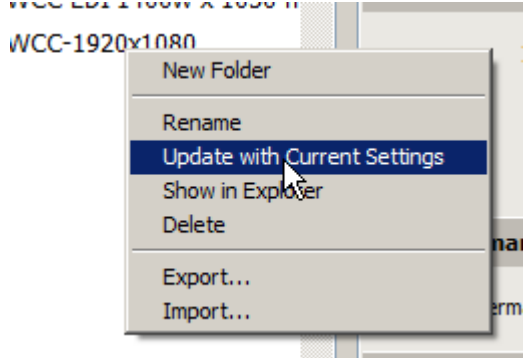

# Lightroom: Export for WCC Notes by Geoff Shaw

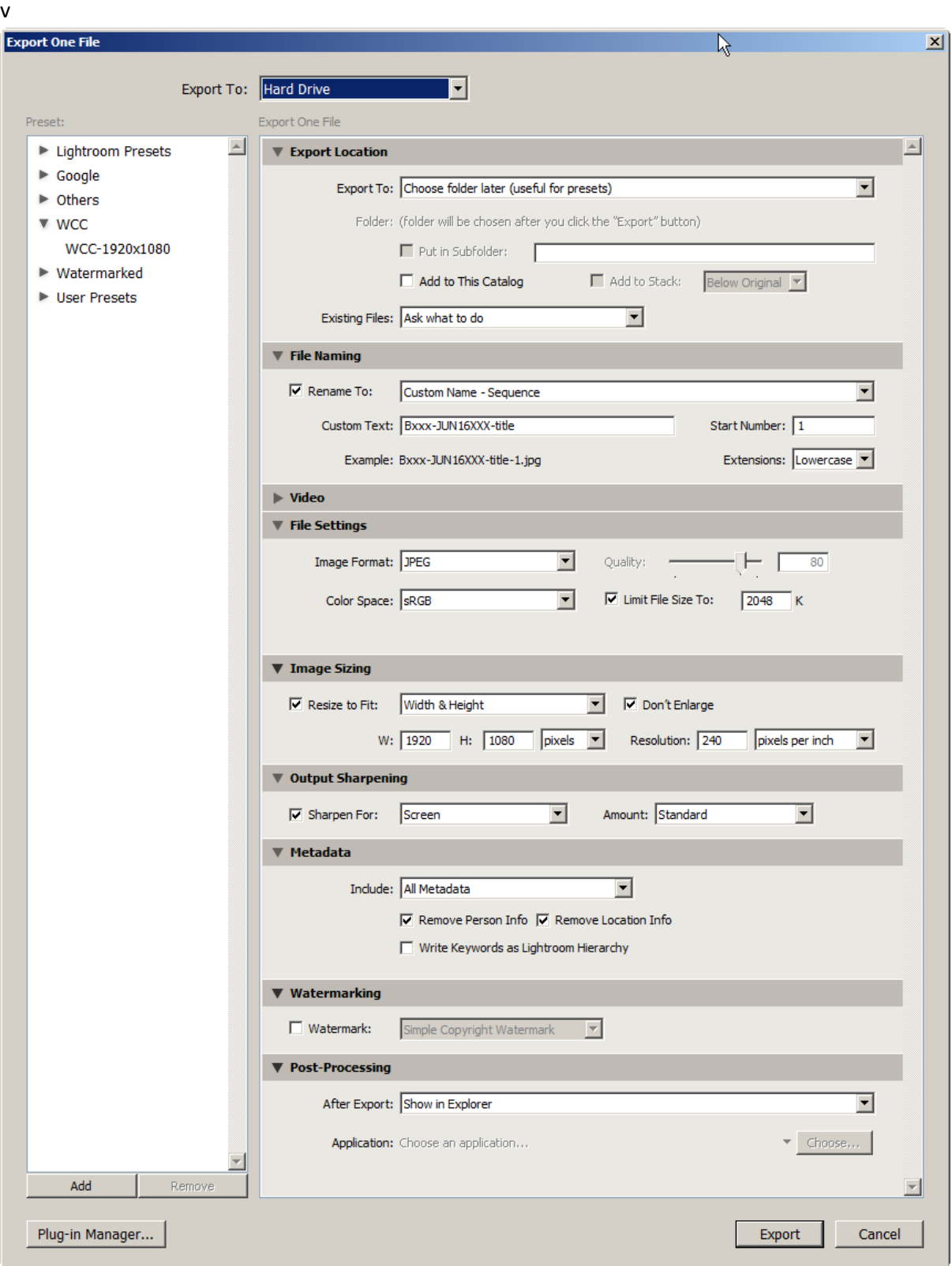

## **Details of settings:**

## **Export Location**

You can specify a specific folder, same folder as original (or a subfolder of this) or set the folder when you export each time.

#### **File naming**

I usually rename with a custom name that includes a template for the WCC submission name. Choose Custom, and edit the custom text:

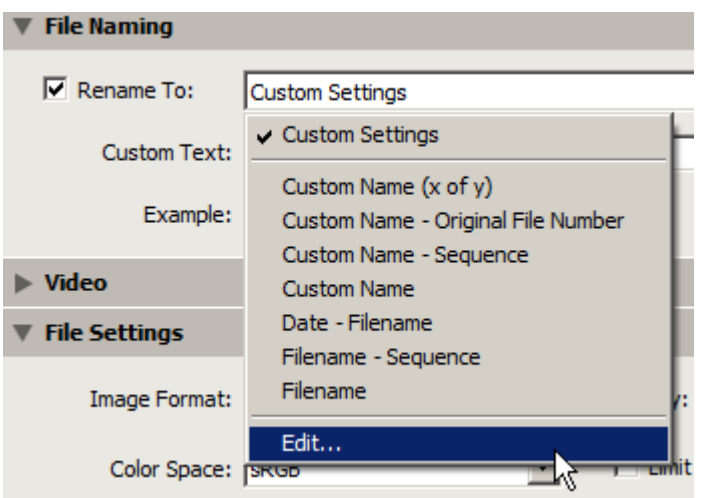

For WCC I have custom text with place holders for member number, month-year-category and add the filename to save as a placeholder until I change that to the entry title. I then fix up the titles using file explorer on the output file. But there are lots of other ways to do things that would work well too.

#### **Video**

You do not need to adjust any of these settings since you are preparing still images.

#### **File Settings**

Set to JPEG, with colour space sRGB, with file size limited to 2048K. This will give a high quality output.

#### **Image sizing**

Set Resize: width and height 1920x1080 pixels don't enlarge. The resolution is not important, so may as well leave it at the default 240 pixels per inch. The output image will be no larger than the maximum allowed dimensions in either width or height with these settings.

## **Output Sharpening**

Whenever you resize images there is the potential for things to get a little fuzzier at the edges, so I usually let Lightroom apply a little sharpening to the image to compensate. You can always repeat the export with a different setting if you feel the output image needs more or less sharpening.

If you have sharpened the image at a previous stage of processing then sharpening here might cause over-sharpening artefacts, so check the JPEG file that is output, and if over-sharpening is evident, turn off sharpening.

## **Metadata**

Other people, including judges, may be interested in metadata such as camera and lens settings. You may choose to include all metadata or a subset (check the available options, or not include metadata. You can browse the metadata information in Adobe Bridge, or a number of free programs are available that can do this (see [https://en.wikipedia.org/wiki/Comparison\\_of\\_metadata\\_editors\)](https://en.wikipedia.org/wiki/Comparison_of_metadata_editors).

#### **Watermark**

None needed for this use.

## **Post processing**

I set show in explorer so that I can then easily rename the file to fill in the details like image title. There are lots of other things you could do if you want (including, for example, running an app that removes all metadata – I never bother because it is only a few files once a month, I can run the programs separately for little extra effort)

## **Exporting and Importing your export preset templates**

In the export preset pane Right Click on a preset and select EXPORT

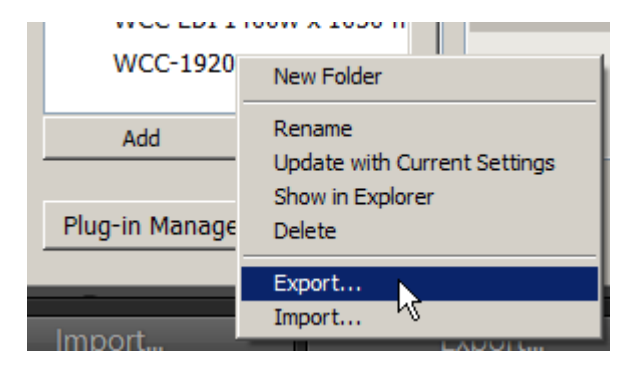

Save the .lrtemplate file.

Use the Import option to load settings from a previously saved file.

## **Acknowledgements**

I thank Stephen Edmonds, Vicki Moritz, Lenore Pedrina & Paul Spence for helpful comments.